# **EBSCO** Help

# Transferring EBSCO eBooks to a Portable Device

This page demonstrates how to transfer an eBook to a portable eReader device using Adobe Digital Editions.

If you have downloaded an eBook into your computer for reading in "Offline" mode via Adobe Digital Editions, you may transfer it to a supported eReader device.

To learn how to download an eBook using Adobe Digital Editions, please see Downloading *[EBSCO eBooks.](https://help.ebsco.com/interfaces/eBooks_Audiobooks/eBooks/eBooks_User_Guide/Checking_Out_and_Downloading_EBSCO_eBooks)*

**Note**: If you are using an Apple or Android device, you can download and install the EBSCO eBooks app to find and download eBooks right from your device. [Learn more about the](https://help.ebsco.com/interfaces/eBooks_Audiobooks/eBooks/EBSCO_eBooks_App/EBSCO_eBooks_App_FAQs) *EBSCO eBooks* app.

## **Before transferring an eBook, you will need the following:**

- A portable eReader supported for *EBSCO eBooks* a list of supported devices is available at: <http://www.adobe.com/products/digitaleditions/devices>
- Adobe Digital Editions installed on the computer <http://www.adobe.com/products/digitaleditions/#fp>

## **To transfer an eBook from Adobe Digital Editions to your portable device:**

1. Open your downloaded eBook in Adobe Digital Editions. If you have not authorized Adobe Digital Editions, you will need to complete that step first. An Adobe ID is not required for authorization. Simply select **I want to authorize my computer without an ID** and click **Authorize**.

However, if you have an Adobe ID and would like to synchronize your reading across multiple devices, you can elect to authorize the app using your existing Adobe ID, or create a new one at the following link:

#### [Adobe ID Registration](https://www.adobe.com/cfusion/membership/index.cfm?nf=1&nl=1&loc=en_us).

- 2. Connect your portable device to your computer with a USB cable.
- 3. Turn on the eReader. If the reader offers an option to Recharge or Connect to the computer, choose the "Connect" option.
- 4. Open Adobe Digital Editions it automatically detects the presence of your device and offers to authorize it.

Just as the Adobe Digital Editions software must be authorized, the portable device must also be authorized to be able to transfer protected content to and from the device.

5. Click **Authorize Device** in the resulting window.

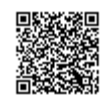

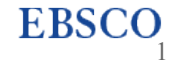

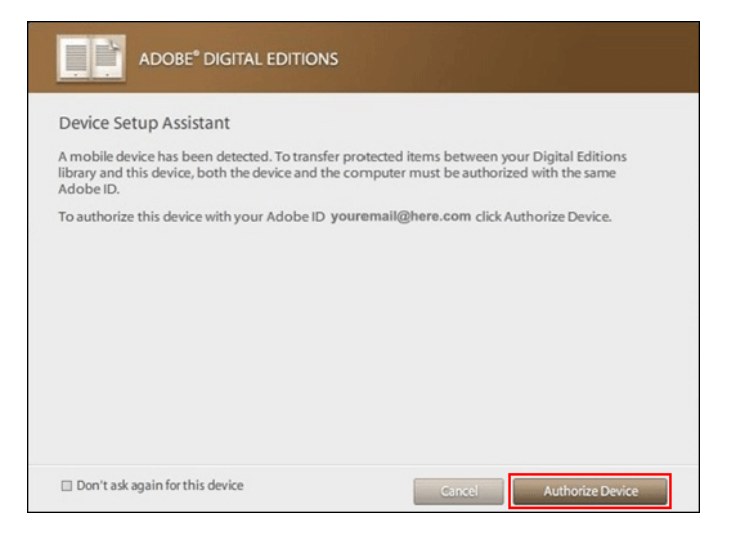

6. Click **Finished** after your device is authorized.

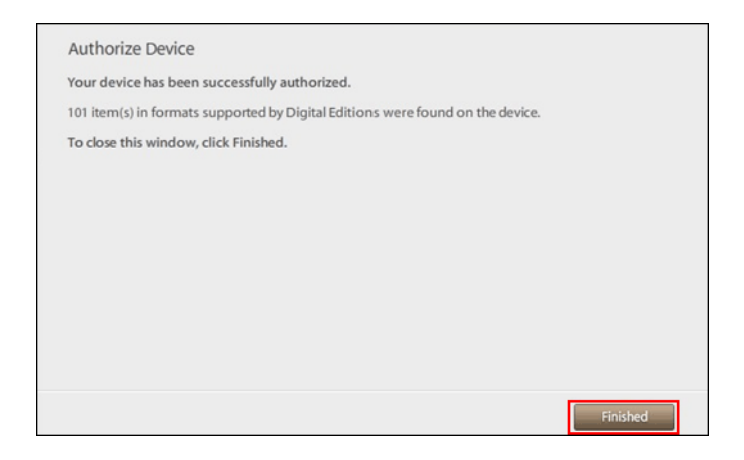

7. After authorization, the device appears as a new bookshelf in your library. Transfer items to and from the device bookshelf by clicking on the book title, then dragging and dropping the title into the device bookshelf.

**Note**: Do not disconnect the device while you are in the process of transferring a title to the device.

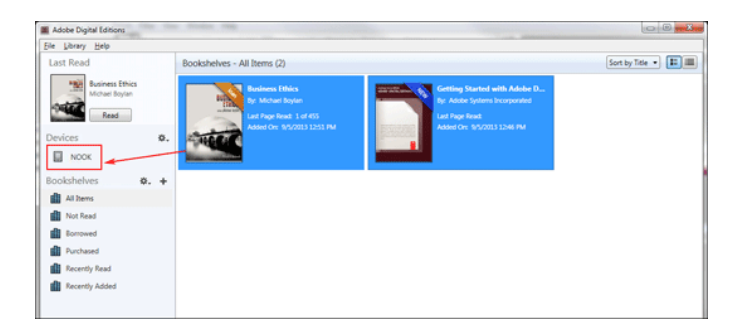

## *See also:*

#### Downloading *[EBSCO eBooks](https://help.ebsco.com/interfaces/eBooks_Audiobooks/eBooks/eBooks_User_Guide/Checking_Out_and_Downloading_EBSCO_eBooks)*

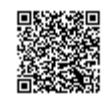

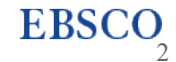